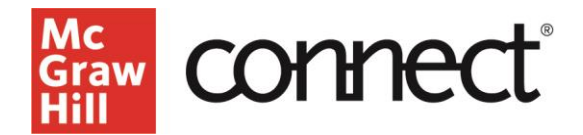

## **McGraw Hill Integration: Canvas Unpairing Guide**

To unpair a McGraw Hill Connect Course, you will need to follow the below steps: **[Connect](#page-0-0)** [McGraw Hill GO](#page-1-0)

## <span id="page-0-0"></span>**Connect**

1. Navigate to the modules and find the three dots to the right of the module title (1) and select "McGraw Hill" (2).

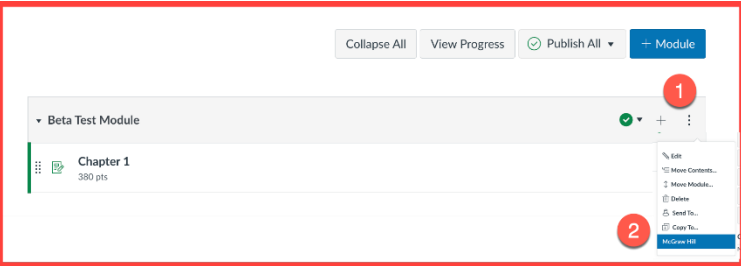

2. Once on the Connect landing page, select "Rest section pairing."

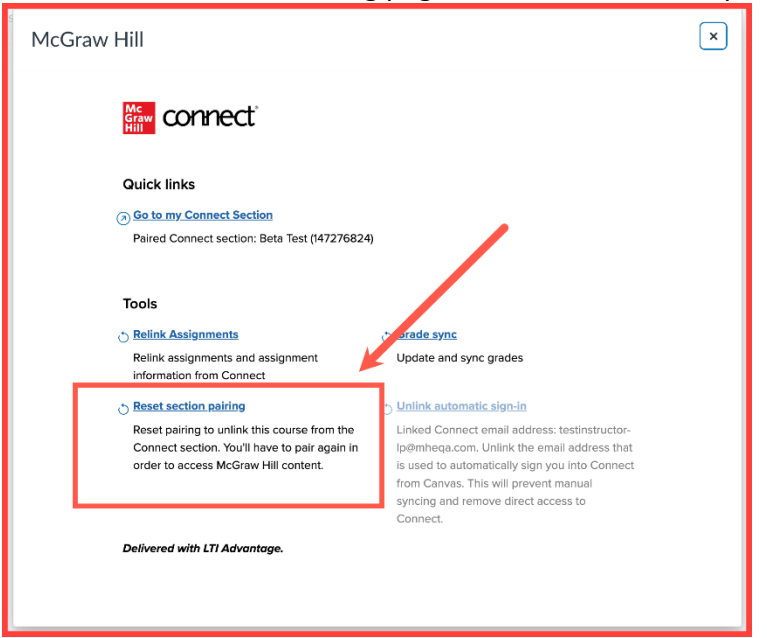

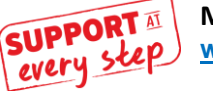

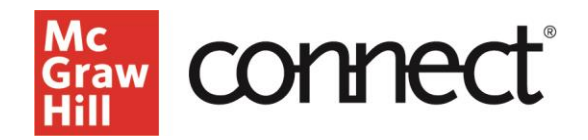

3. Select "unpair."

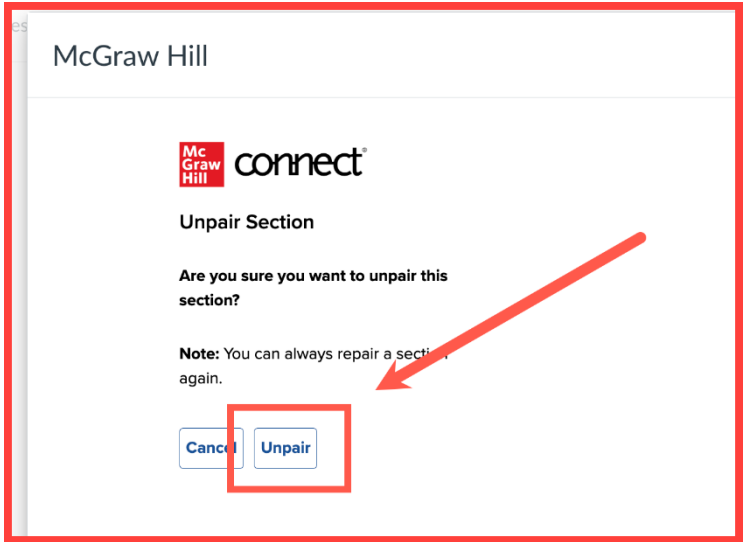

## <span id="page-1-0"></span>**McGraw Hill GO**

1. Navigate to the modules and find the three dots to the right of the module title (1) and select the McGraw Hill Integration (2).

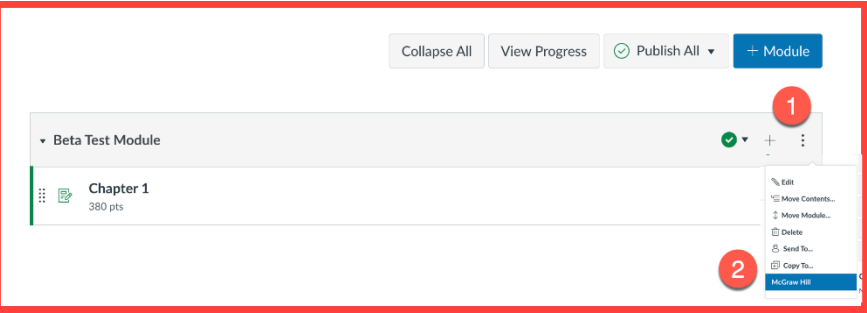

2. Find the three vertical dots (1) and select "Change Paired Product" (2).

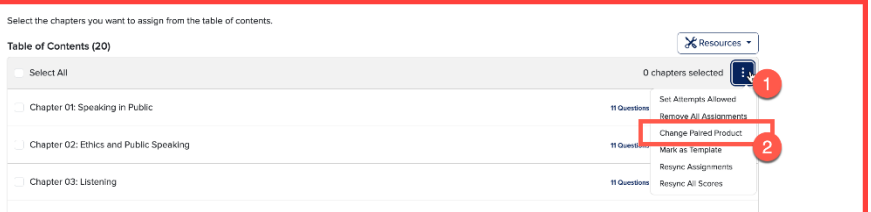

3. Make sure to select "Confirm" and your course will be unpaired.

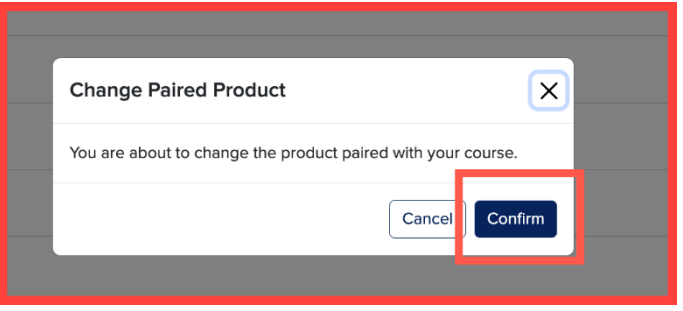

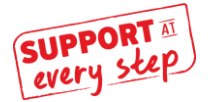